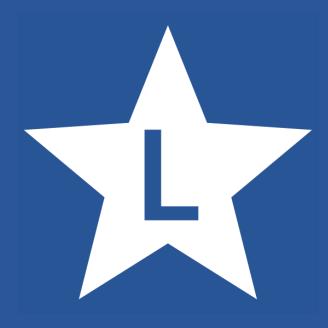

# **Labelstar Office Lite**

**Benutzerhandbuch**

#### **© Carl Valentin GmbH, 2024. Alle Rechte vorbehalten.**

Die unbefugte Vervielfältigung dieses Handbuchs, der Software oder der im Drucker enthaltenen Firmware wird sowohl straf- als auch zivilrechtlich verfolgt und kann entsprechend den im jeweiligen Land geltenden Gesetzen und Rechtsvorschriften mit schweren Geldstrafen und/oder Freiheitsstrafen geahndet werden. Urheberrechtsverletzungen werden zivilrechtlich verfolgt.

Alle in diesem Handbuch erwähnten Markennamen, Produktnamen oder Marken sind Eigentum der jeweiligen Markeninhaber.

#### **Urheberrechtshinweis**

Dieses Handbuch enthält urheberrechtlich geschützte Informationen. Diese urheberrechtlich geschützten Informationen dürfen nicht ohne ausdrückliche schriftliche Zustimmung verwendet, reproduziert oder zu jedwedem Zweck an Dritte weitergegeben werden.

Die in diesem Dokument beschriebene Software unterliegt einem Lizenzvertrag und ggf. weiteren Vertragsbestimmungen. Die Nutzung und Vervielfältigung der Software ist nur nach Maßgabe dieser Lizenzvereinbarung und ggf. weiterer bestehender Vertragsbestimmungen gestattet.

#### **Haftungsausschluss**

Die Beschreibungen in diesem Handbuch stellen keine zugesicherten Eigenschaften im rechtlichen Sinne oder im Sinne der Produkthaftung dar. Die Autoren behalten sich das Recht vor, an dem Handbuch oder der Software Änderungen vorzunehmen, ohne Verpflichtung diese Änderungen irgendeiner Person bekanntzugeben. Es wird keine Garantie für die Richtigkeit des Inhalts dieses Handbuchs übernommen. Trotz aller Bemühungen kann das Handbuch Fehler enthalten. Wir freuen uns daher über Anregungen und Hinweise, die die Qualität unserer Produkte verbessern können.

**Labelstar Office Lite Version 7.70 Benutzerhandbuch 01/19/2024**

Carl Valentin GmbH Neckarstrasse 78-86 u. 94 78056 Villingen-Schwenningen, Deutschland

[www.carl-valentin.de](http://www.carl-valentin.de)

Tel. +49 7720 9712-0 Fax +49 7720 9712-9901 E-Mail [info@carl-valentin.de](mailto:info@carl-valentin.de)

# **Inhaltsverzeichnis**

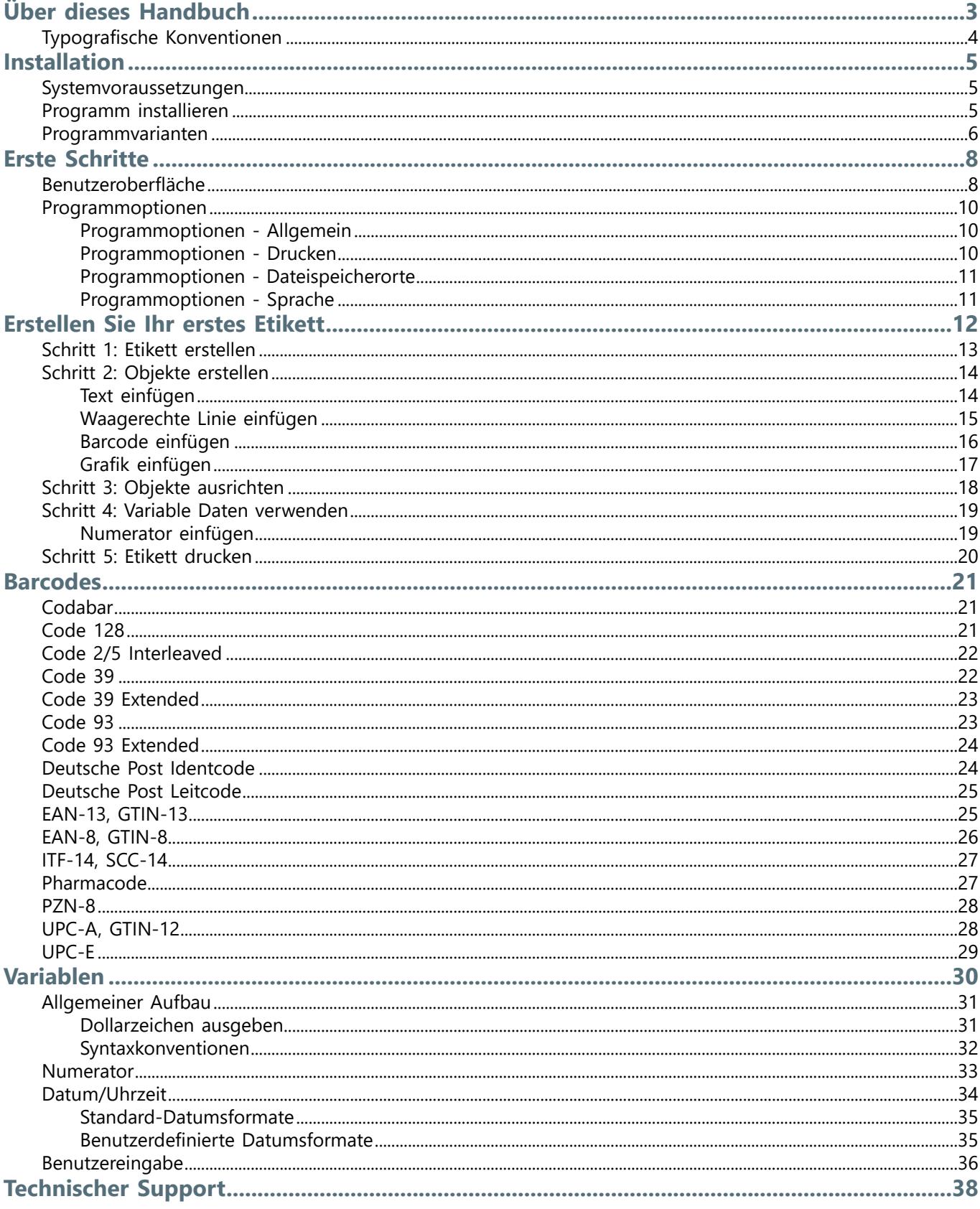

# <span id="page-3-0"></span>**Über dieses Handbuch**

In dieser Dokumentation erhalten Sie nützliche Informationen und Tipps zur Verwendung von Labelstar Office Lite.

#### **Für wen ist dieses Dokument**

Dieses Benutzerhandbuch richtet sich an Endanwender von Labelstar Office Lite und beinhaltet eine allgemeine Beschreibung der Anwendung.

### **Wie ist dieses Dokument aufgebaut**

- **[Installation](#page-5-0)** In diesem Abschnitt erfahren Sie, welche Systemvoraussetzungen für den Einsatz von Labelstar Office Lite erfüllt sein müssen und wie das Programm installiert wird.
- **[Erste Schritte](#page-8-0)** In diesem Abschnitt werden die Benutzeroberfläche und die Grundfunktionen von Labelstar Office Lite beschrieben.
- **[Erstellen Sie Ihr erstes Etikett](#page-12-0)** In diesem Abschnitt finden Sie eine Schritt-für-Schritt-Anleitung zur Erstellung eines einfachen Etiketts mit Labelstar Office Lite.
- **[Barcodes](#page-21-0)** In diesem Abschnitt erhalten Sie einen Überblick über die unterstützten Barcodetypen.
- **[Variablen](#page-30-0)** In diesem Abschnitt erhalten Sie einen Überblick über die unterstützten Variablentypen.

# <span id="page-4-0"></span>**Typografische Konventionen**

Um den Inhalt dieser Dokumentation übersichtlich zu gestalten und wichtige Informationen hervorzuheben, werden folgende Symbole und Hervorhebungen verwendet:

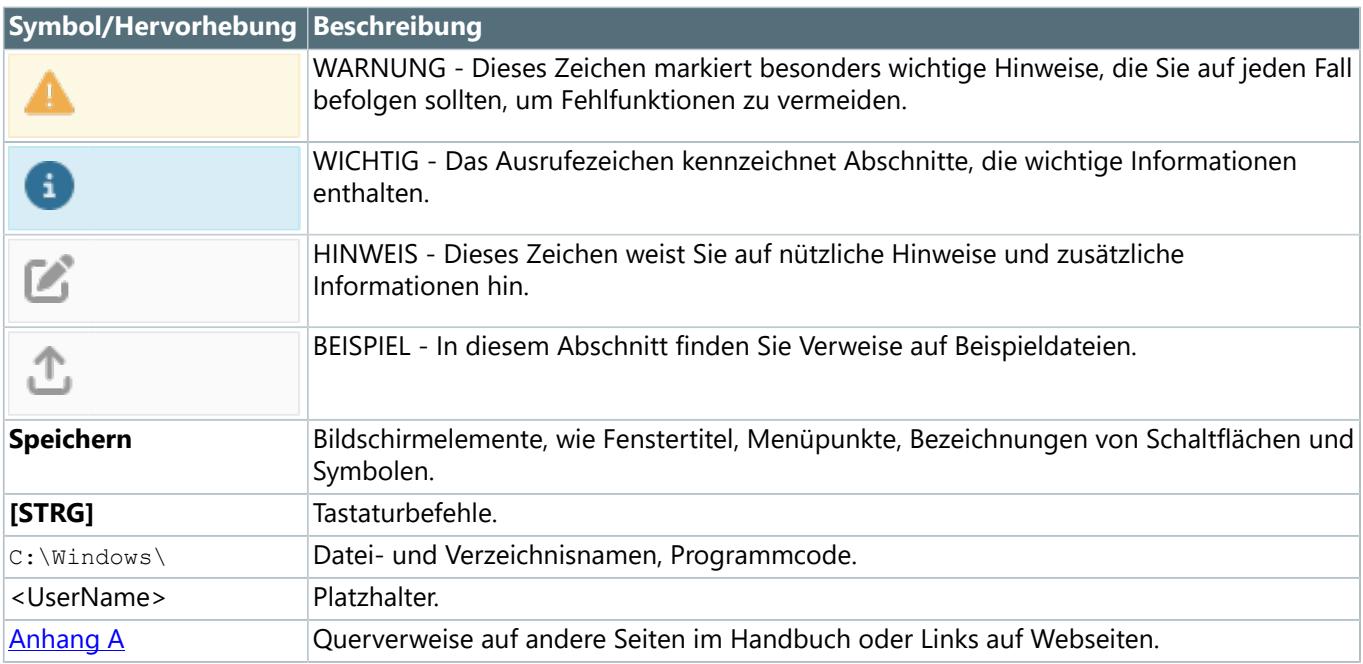

# <span id="page-5-0"></span>**Installation**

In diesem Abschnitt finden Sie Informationen zur Installation von Labelstar Office Lite.

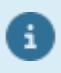

Bitte überprüfen Sie vor der Installation von Labelstar Office Lite, ob Ihr Computer die [Systemvoraussetzungen](#page-5-1) erfüllt. So wird sichergestellt, dass die Installation korrekt erfolgen kann.

# <span id="page-5-1"></span>**Systemvoraussetzungen**

### **Betriebssystem**

- Windows 10/11
- Windows Server 2016/2019/2022

### **.NET Framework**

- .NET Framework 4.7.2 oder höher
- Das Installationsprogramm installiert automatisch alle erforderlichen .NET Framework-Komponenten
- Internet-Zugang, um .NET Framework zu aktualisieren

Klicken Sie auf den folgenden Link, um eine Anleitung für die Installation der neuesten Version von .NET Framework auf Ihrem Computer zu erhalten:

• [Install the .NET Framework on Windows 10 and Windows Server 2016 and later](https://docs.microsoft.com/en-us/dotnet/framework/install/on-windows-10)

# <span id="page-5-2"></span>**Programm installieren**

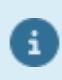

Für die Installation sind Administrator-Rechte erforderlich.

- 1. Laden Sie die aktuelle Programmversion hier kostenlos herunter: [www.labelstar-lite.carl-valentin.de.](http://www.carl-valentin.de/downloads/software/labelstar-office-lite/)
- 2. Führen Sie die heruntergeladene Datei als Administrator aus und folgen Sie den Anweisungen auf dem Bildschirm.
- $\sqrt{2}$  Das Programm ist nun auf Ihrem Computer installiert und kann verwendet werden.

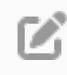

Falls Sie schon eine ältere Version von Labelstar Office Lite installiert haben, können Sie die neue Version einfach darüber installieren. Ihre vorhandenen Einstellungen bleiben erhalten.

# <span id="page-6-0"></span>**Programmvarianten**

Labelstar Office ist in zwei Varianten verfügbar. In der kostenlosen **Lite-Version** eignet sich die Software vor allem für die Gestaltung einfacher Etiketten. Für professionelle Anforderungen gibt es die **Standard-Version**. Hier steht eine breite Auswahl an Formaten und Variablen zur Verfügung. So können Etikettieranforderungen aus nahezu allen industriellen Branchen bedient werden.

Weitere Informationen zur **Standard-Version** finden Sie hier: [www.labelstar.carl-valentin.de](http:\www.labelstar.carl-valentin.de)

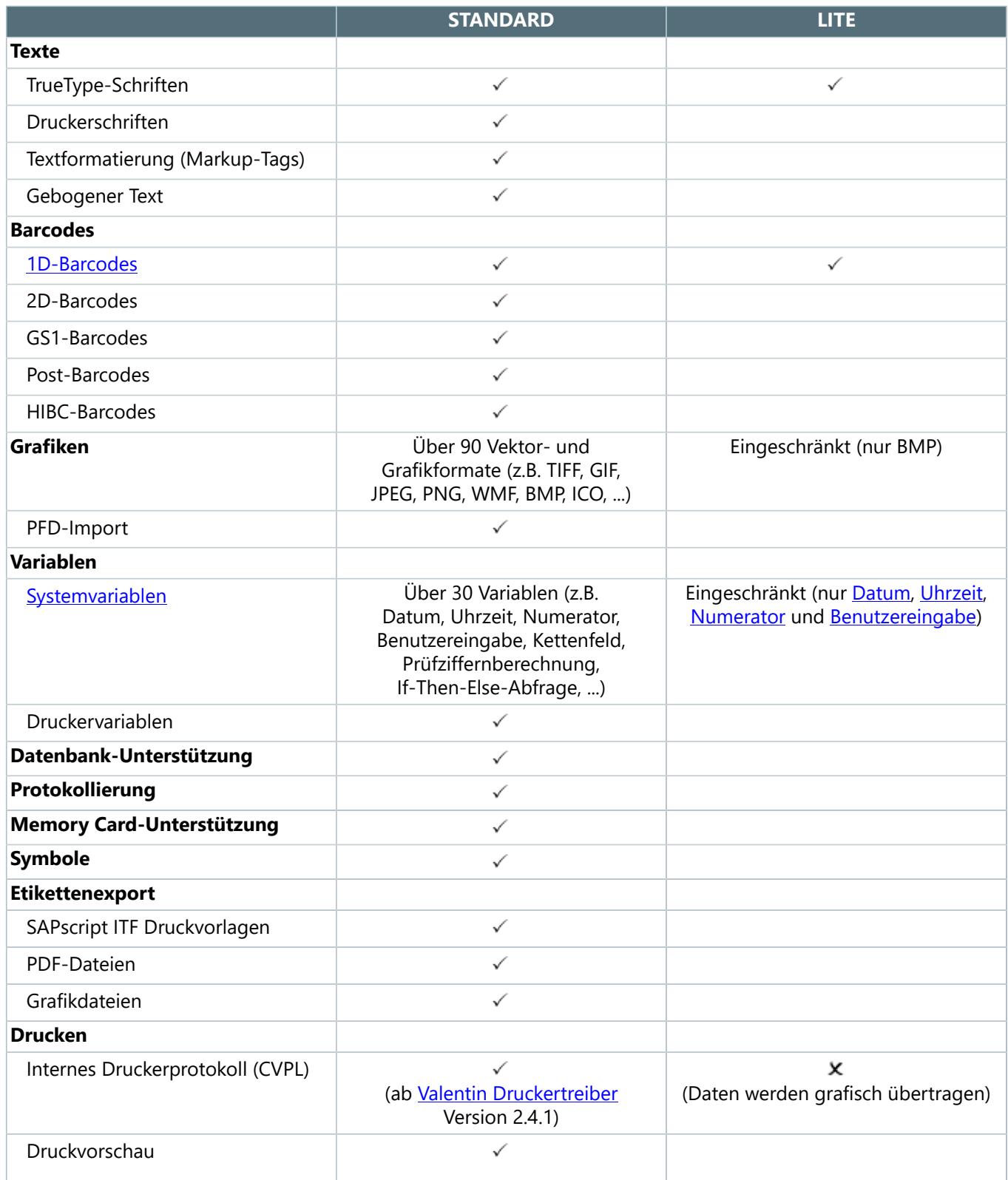

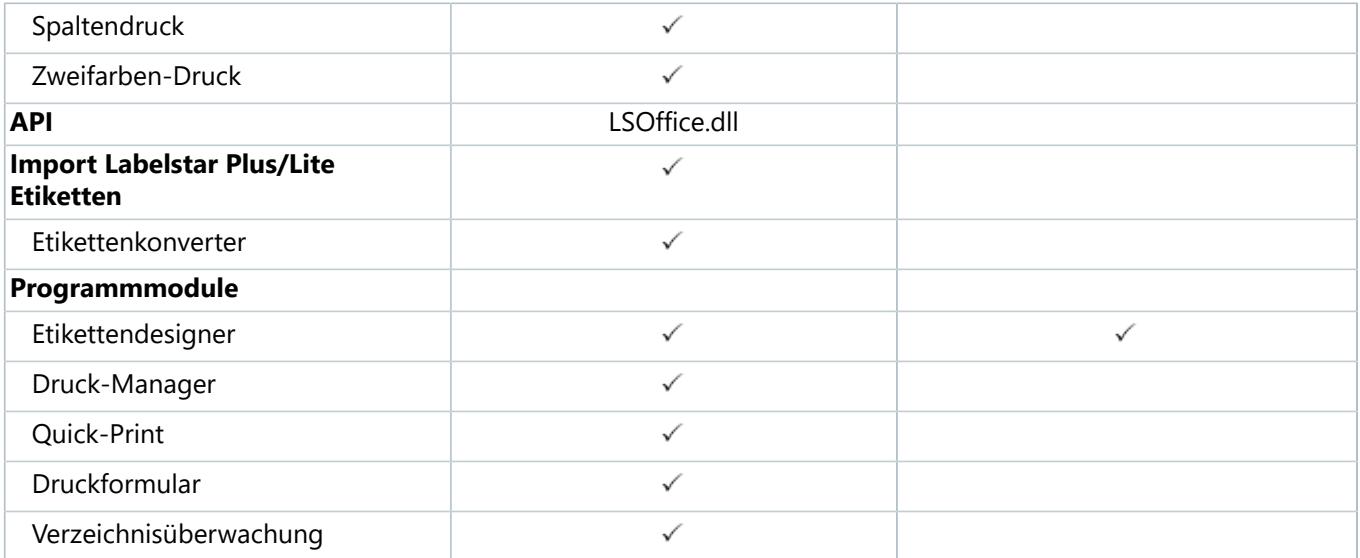

# <span id="page-8-0"></span>**Erste Schritte**

In diesem Abschnitt werden die Benutzeroberfläche von Labelstar Office Lite und grundlegende Funktionen beschrieben.

# <span id="page-8-1"></span>**Benutzeroberfläche**

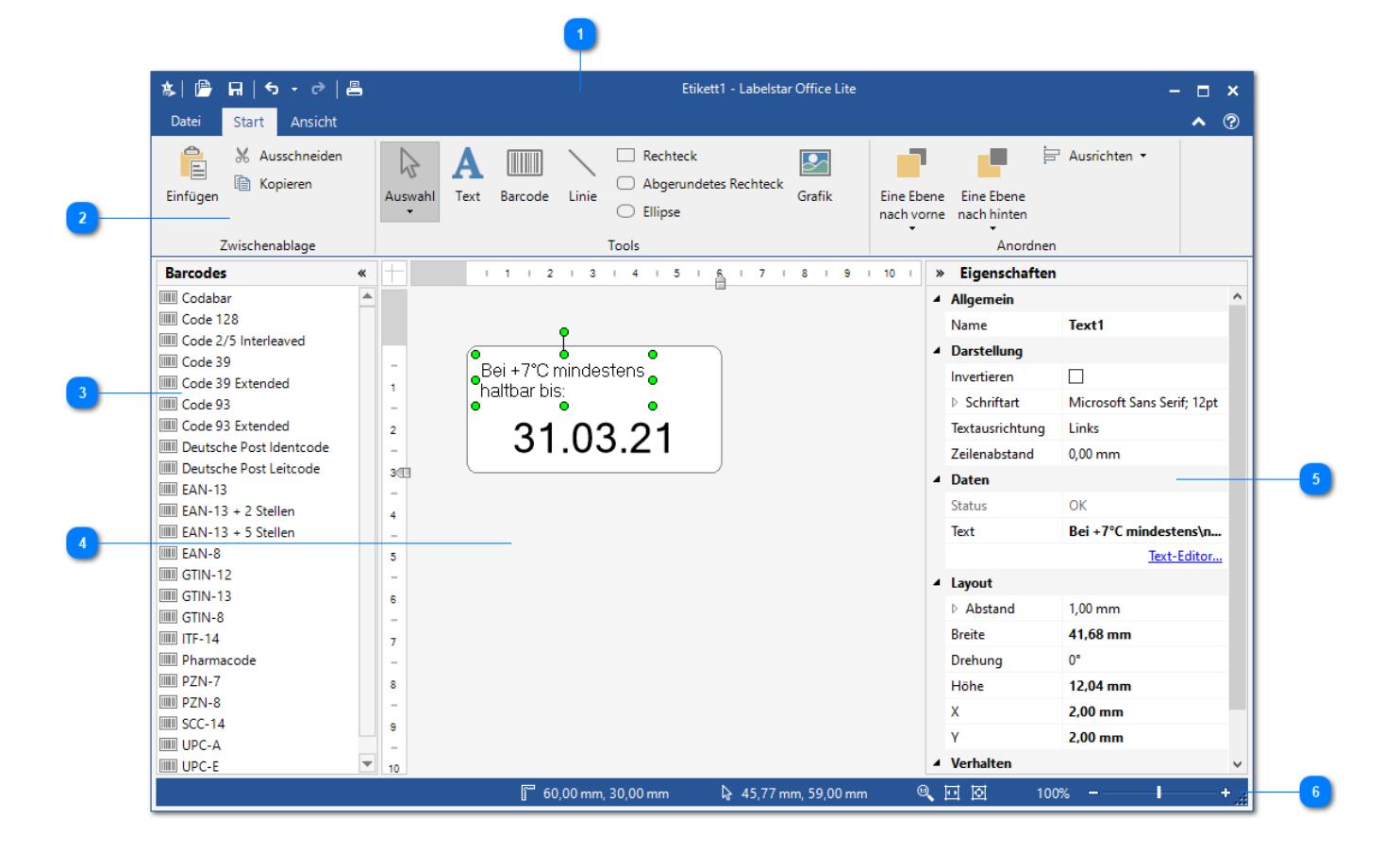

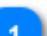

#### **Titelleiste**

In der Titelleiste wird der Programmname und der Name des Etiketts angezeigt, das Sie gerade bearbeiten.

Auf der linken Seite der Titelleiste befindet sich die Schnellstart-Symbolleiste mit den Schaltflächen:

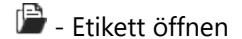

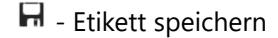

- **5** Letzten Befehl rückgängig machen
- $\rightarrow$  Letzten Befehl wiederherstellen
- 昌 Ftikett drucken

Auf der rechten Seite der Titelleiste befinden sich die Schaltflächen zum **Minimieren**, **Verkleinern/ Vergrößern** und **Schließen** des Programmfensters.

#### **Menüband**

Über das Menüband haben Sie Zugriff auf alle Funktionen von Labelstar Office Lite. Zur besseren Übersichtlichkeit ist das Menüband in Registerkarten und Gruppen unterteilt. Innerhalb der Gruppen sind entsprechend die Schaltflächen angeordnet.

#### **Barcodes**

Zeigt eine Liste der verfügbaren [Barcodetypen](#page-21-0). Um einen Barcode auf dem Etikett einzufügen wählen Sie einen Eintrag aus und ziehen Sie ihn auf das Etikett.

#### **Arbeitsbereich**

In diesem Bereich wird das Etikett angezeigt, das Sie gerade bearbeiten

#### **Eigenschaften**

Ŕ.

Zeigt die Eigenschaften des Objekts an, das gerade ausgewählt ist.

#### **Statusleiste**

In diesem Bereich erhalten Sie Informationen zu:

- F Etikettengröße
- $\mathbb{R}$  Position des ausgewählten Objekts

Auf der rechten Seite der Statusleiste befinden sich die Schaltflächen für die Zoomsteuerung:

- $\Re$  100%
- Auf Etikettenbreite zoomen
- Auf Etikettengröße zoomen
- Benutzerdefiniert zoomen

#### 10 Programmoptionen

# <span id="page-10-0"></span>**Programmoptionen**

Labelstar Office Lite verfügt über eine Vielzahl an Einstellmöglichkeiten, mit denen Sie das Programm an ihre persönlichen Wünsche anpassen können.

Es ist eine gute Idee diese Optionen durchzusehen, bevor Sie mit dem Programm arbeiten. Sie werden überrascht sein, was Sie alles einstellen können!

#### **Programmoptionen ändern**

- 1. Klicken Sie auf **Datei > Optionen**.
- Das Dialogfenster **Optionen** wird angezeigt.
- 2. Wählen Sie die entsprechende Registerkarte aus, um die Einstellungen zu ändern.
- 3. Klicken Sie auf **OK**, um das Dialogfenster zu schließen.
- Die Änderungen sind gespeichert.

Alle mit einem Stern (\*) markierten Optionen werden erst beim nächsten Start der Anwendung wirksam.

# <span id="page-10-1"></span>**Programmoptionen - Allgemein**

### **Einstellungen**

Ø

**Etikett ohne Abfrage speichern.** Aktivieren Sie diese Option, wenn das Etikett ohne Sicherheitsabfrage gespeichert werden soll.

#### **Am Programmstart**

Wählen Sie aus, wie sich Labelstar Office Lite am Programmstart verhalten soll.

- **Leeres Etikett.** Es wird immer ein leeres Etikett geöffnet.
- **Zuletzt geöffnetes Etikett.** Es wird das zuletzt geöffnete Etikett geladen.
- **Etikett laden.** Es wird in bestimmtes Etikett geladen. Klicken Sie auf [...], um eine Etikettendatei auszuwählen.
- **Dialog "Datei öffnen" anzeigen.** Das Dialogfenster **Datei öffnen** wird angezeigt und es kann eine Etikettendatei ausgewählt werden.

### <span id="page-10-2"></span>**Programmoptionen - Drucken**

#### **Einstellungen**

**Standarddrucker.** Hier können Sie den Standarddrucker für Labelstar Office Lite auswählen. Labelstar Office Lite verwendet anfangs den Windows-Standarddrucker, aber Sie können einen anderen Standarddrucker für die Druckausgabe auswählen. Der Windows-Standarddrucker und der Labelstar Office Lite-Standarddrucker sind unabhängig voneinander. Wenn Sie einen der beiden Standards ändern, beeinflusst dies den anderen nicht.

# <span id="page-11-0"></span>**Programmoptionen - Dateispeicherorte**

### **Verzeichniseinstellungen**

**Standardspeicherort für Etiketten.** Definiert den Speicherort der standardmäßig zum Öffnen und Speichern der Etikettendateien verwendet werden soll. Lassen Sie dieses Feld leer, um das Standardverzeichnis %UserProfile% \Documents\Labelstar Office Lite\Labels zu verwenden.

**Standardspeicherort für Grafiken.** Definiert den Speicherort für Grafikdateien. Lassen Sie dieses Feld leer, um das Standardverzeichnis %UserProfile%\Documents\Labelstar Office Lite\Images zu verwenden.

# <span id="page-11-1"></span>**Programmoptionen - Sprache**

Sie können die Sprache, die Labelstar Office Lite für die Anzeige von Elementen und Dialogfenstern verwendet, ändern.

### **Einstellungen**

Wählen Sie einen Eintrag aus der Liste der verfügbaren Sprachen aus. Ist der Eintrag **(wie System)** ausgewählt, so wird die eingestellte Systemsprache (vorausgesetzt die Sprache ist verfügbar, ansonsten Englisch) als Programmsprache verwendet.

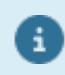

Wenn Sie eine neue Sprache ausgewählt haben müssen Sie Labelstar Office Lite beenden und neu starten.

# <span id="page-12-0"></span>**Erstellen Sie Ihr erstes Etikett**

Der beste Weg zu lernen, wie ein Etikett entworfen wird, ist es zu tun! In diesem Abschnitt wird Schritt-für-Schritt erklärt wie Sie ein einfaches Etikett in Labelstar Office Lite erstellen können.

**Wenn Sie fertig sind, sieht das Etikett folgendermaßen aus:**

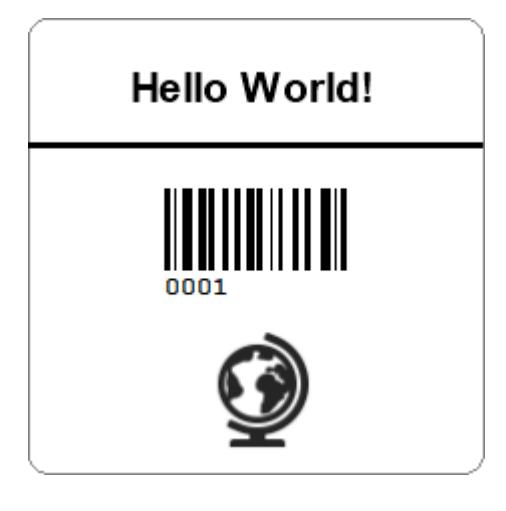

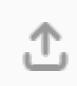

Das Beispieletikett Sample.lblx finden Sie im Verzeichnis %Public%\Documents\Labelstar Office LiteLabelstar Office Lite\Samples.

# <span id="page-13-0"></span>**Schritt 1: Etikett erstellen**

- 1. Öffnen Sie Labelstar Office Lite.
- 2. Klicken Sie auf **Datei > Neu**.
- $\checkmark$  Eine neues, leeres Etikett mit den Standardabmessungen 100 mm x 60 mm wird geöffnet.

### **Etikettenbreite auf 60 mm ändern**

Bewegen Sie den Schieberegler auf dem horizontalen Lineal nach links auf 60 mm.

 $1 \quad 1 \quad 2 \quad 3 \quad 4 \quad 5 \quad 6 \quad 7 \quad 8 \quad 9 \quad 10 \quad 11$ 

oder

Ändern Sie unter **Eigenschaften > Layout** die **Etikettenbreite** auf 60 mm.

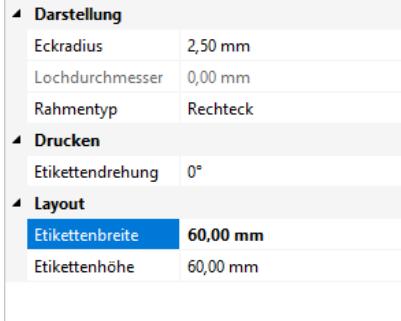

# <span id="page-14-0"></span>**Schritt 2: Objekte erstellen**

In diesem Abschnitt erfahren Sie, wie Sie Objekte mit festen Inhalten auf dem Etikett einfügen können.

# <span id="page-14-1"></span>**Text einfügen**

- 1. Klicken Sie auf der Registerkarte **Start** in der Gruppe **Tools** auf die Schaltfläche **Text**.
- 2. Klicken Sie an die Stelle auf dem Etikett, an der Sie das Textobjekt einfügen möchten. Das Dialogfenster **Text-Editor** wird geöffnet.
- 3. Geben Sie im Eingabefeld **Hello World!** ein, und klicken Sie dann auf **OK**.
- $\checkmark$  Der Text wird auf dem Etikett angezeigt.

Positionieren Sie das Textobjekt mit der Maus im oberen Bereich des Etiketts.

# **Schriftart ändern**

Wählen Sie unter **Eigenschaften > Darstellung > Schriftart** Arial, 16 Punkt Schriftgröße und Fett aus.

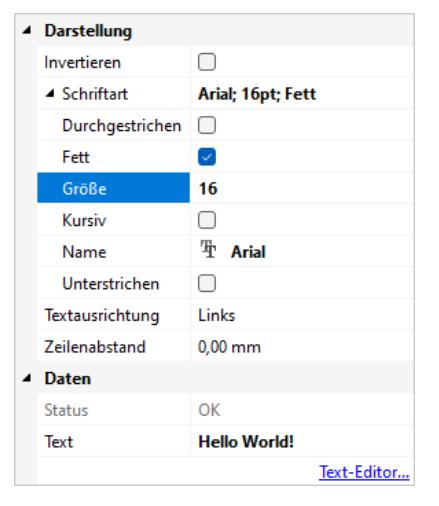

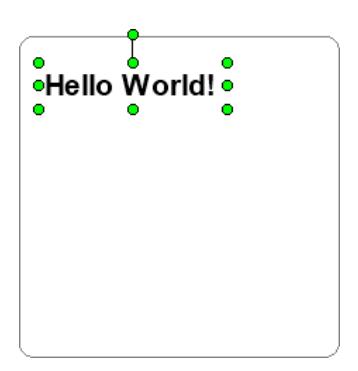

# <span id="page-15-0"></span>**Waagerechte Linie einfügen**

- 1. Klicken Sie auf der Registerkarte **Start** in der Gruppe **Tools** auf die Schaltfläche **Linie**.
- 2. Klicken Sie an die Stelle auf dem Etikett, an der die Linie beginnen soll.
- 3. Drücken Sie die **Umschalttaste** und ziehen Sie die Maus, während Sie die Maustaste gedrückt halten, bis zu dem Punkt, an dem die Linie enden soll. Lassen Sie die Maustaste los.
- $\checkmark$  Die Linie wird auf dem Etikett angezeigt.

Positionieren Sie die Linie mit der Maus unterhalb **Hello World!**.

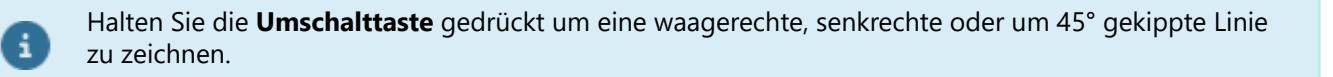

### **Strichstärke ändern**

Ändern Sie unter **Eigenschaften > Darstellung** die **Strichstärke** auf 1 mm.

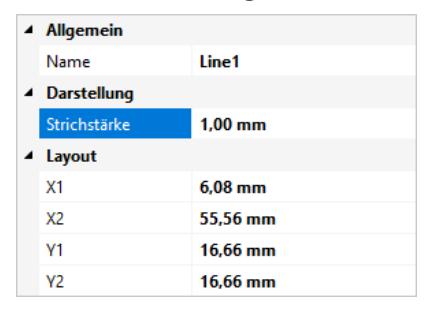

### **Liniengröße ändern**

Ändern Sie unter **Eigenschaften > Layout** die Startposition **X1** auf 0 mm und die Endposition **X2** auf 60 mm.

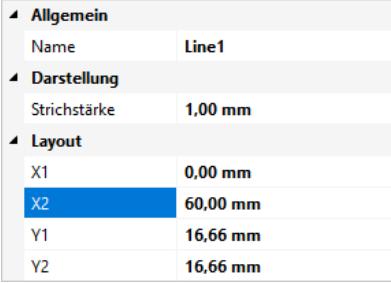

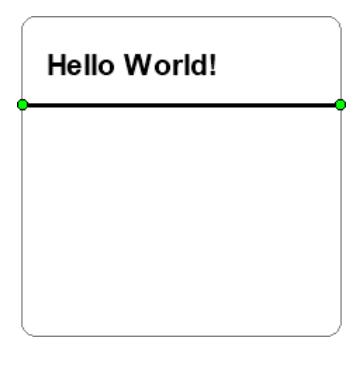

# <span id="page-16-0"></span>**Barcode einfügen**

Nun fügen Sie einen [Code 128](#page-21-2) Barcode auf dem Etikett ein.

- 1. Wählen Sie unter **Barcodes** den Eintrag **Code 128** aus.
- 2. Halten Sie die Maustaste gedrückt und bewegen Sie den Mauszeiger an die Stelle auf dem Etikett, an der Sie das Barcodeobjekt einfügen möchten. Lassen Sie die Maustaste los.
- $\checkmark$  Der Barcode wird auf dem Etikett angezeigt.

Positionieren Sie den Barcode mit der Maus unterhalb der waagerechten Linie.

### **Modulbreite ändern**

Ändern Sie unter **Eigenschaften > Darstellung** die **Modulbreite** auf 5 pt.

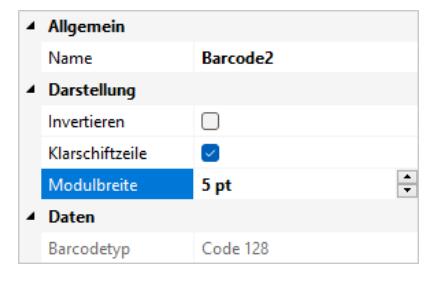

### **Barcodehöhe ändern**

Ändern Sie unter **Eigenschaften > Layout** die **Höhe** auf 15 mm.

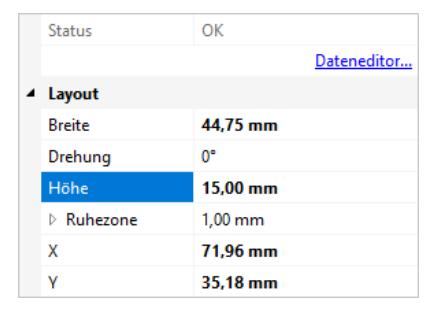

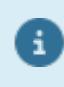

Sie können die Barcodegröße auch direkt mit der Maus ändern, indem Sie die Ziehpunkte an den Ecken des Objektes anklicken und verschieben. Die Ziehpunkte werden nur angezeigt, wenn das Objekt ausgewählt ist.

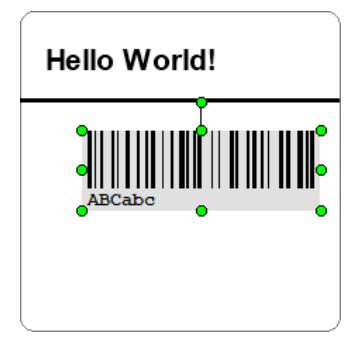

# <span id="page-17-0"></span>**Grafik einfügen**

- 1. Klicken Sie auf der Registerkarte **Start** in der Gruppe **Tools** auf die Schaltfläche **Grafik**.
- 2. Klicken Sie an die Stelle auf dem Etikett, an der Sie das Grafikobjekt einfügen möchten. Das Dialogfenster **Datei öffnen** wird angezeigt.
- 4. Wechseln Sie zu %Public%\Documents\Labelstar Office Lite\Samples und öffnen Sie die Datei Globe.bmp.
- $\checkmark$  Die Grafik wird auf dem Etikett angezeigt.

Positionieren Sie die Grafik mit der Maus unterhalb des Barcodes.

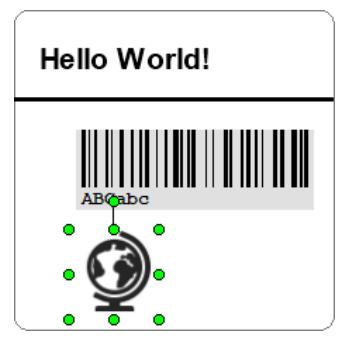

# <span id="page-18-0"></span>**Schritt 3: Objekte ausrichten**

Sie haben nun alle Objekte auf dem Etikett eingefügt. Jetzt sollen die Objekte noch mittig untereinander angeordnet werden.

#### 1. **Alle Objekt auswählen**

Um alle Objekte auszuwählen, führen Sie bitte eine der folgenden Aktionen aus:

- **Klicken Sie auf der Registerkarte Start in der Gruppe Tools auf die Schaltfläche <b>Auswahl** und ziehen Sie einem Rahmen um alle Objekte auf dem Etikett.
- Klicken Sie auf ein Objekt auf dem Etikett. Halten Sie die **Umschalttaste** gedrückt, und klicken Sie nacheinander alle anderen Objekte auf dem Etikett an.
- Drücken Sie die Tastenkombination **[STRG] + [A]**.
- 2. Klicken Sie auf der Registerkarte **Start** in der Gruppe **Anordnen** auf **Ausrichten > Horizontal zentrieren**.
- Die ausgewählten Objekte werden neu angeordnet und mittig untereinander auf dem Etikett positioniert.

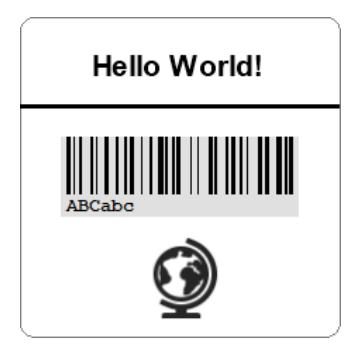

# <span id="page-19-0"></span>**Schritt 4: Variable Daten verwenden**

Bis jetzt wurden nur Objekte mit festen Inhalten auf dem Etikett eingefügt. Wenn Sie ein Etikett definieren wollen, dessen Inhalt sich während des Druckvorgangs ändern soll, bietet Labelstar Office Lite verschiedene Variablen [\(Numerator](#page-33-0), [Datum/Uhrzeit](#page-34-0) und [Benutzereingabe](#page-36-0)), die mit Text- und Barcodeobjekten verwendet werden können.

In diesem Abschnitt ändern Sie den Barcodeinhalt in einen [Numerator](#page-33-0), der während des Druckvorgangs, nach jedem Etikett, um zwei erhöht wird.

# <span id="page-19-1"></span>**Numerator einfügen**

- 1. Doppelklicken Sie auf den Barcode. Der **Text-Editor** wird geöffnet.
- 2. Klicken Sie auf **Variable einfügen > [Numerator](#page-33-0)**. Das Dialogfenster **Numerator** wird geöffnet. Ändern Sie die **Schrittweite** auf 2 und klicken Sie dann auf **OK**.
- 3. Klicken Sie auf **OK**, um den Editor zu schließen.

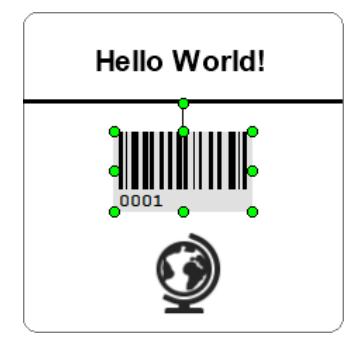

# <span id="page-20-0"></span>**Schritt 5: Etikett drucken**

1. Führen Sie bitte eine der folgenden Aktionen aus:

- Klicken Sie auf **Datei > Drucken**.
- $\bullet$  Klicken Sie in der Titelleiste auf  $\blacksquare$ .
- Drücken Sie die Tastenkombination **[STRG] + [P]**.

#### Der **Druckdialog** wird geöffnet.

- 2. Wählen Sie den Drucker aus, auf dem die Etiketten gedruckt werden sollen und geben Sie als **Druckanzahl** 6 ein.
- 3. Klicken Sie auf **OK**, um den Druck zu starten.

# **Druckausgabe**

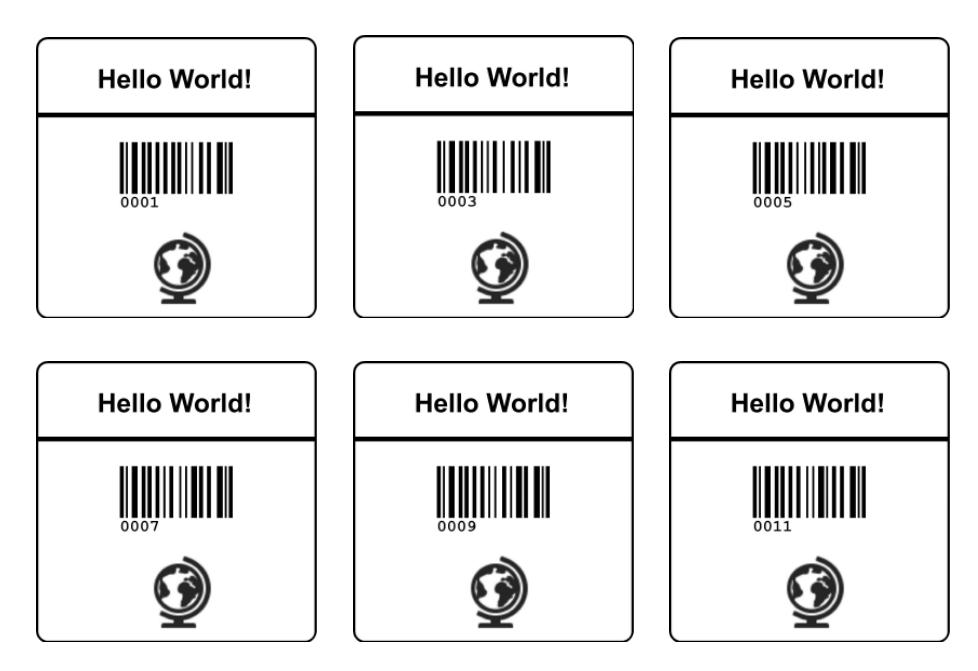

# <span id="page-21-0"></span>**Barcodes**

In diesem Abschnitt erhalten Sie einen Überblick über die unterstützten Barcodetypen.

# <span id="page-21-1"></span>**Codabar**

Der **Codabar** wird hauptsächlich in Bibliotheken, in der Fotobranche und medizinischen Bereichen (Blutbanken) verwendet. Der **Codabar** ist ein universeller, numerischer Barcode der zusätzlich zu den Ziffern 0-9 noch sechs Sonderzeichen codieren kann. Die Anzahl der darstellbaren Zeichen ist vom Code nicht vorgegeben.

Zusätzlich sind vier verschiedene Start-/Stoppzeichen (A-D) definiert, d.h. jeder Code muss mit A, B, C oder D beginnen und enden. Die Start-/Stoppzeichen dürfen jedoch im Barcode selbst nicht verwendet werden.

Jedes Zeichen des Codes besteht aus elf Modulen, vier Striche und drei Lücken. Eine vierte Lücke ist immer schmal.

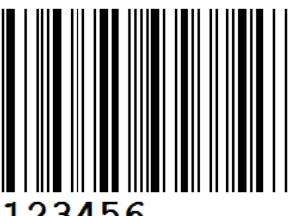

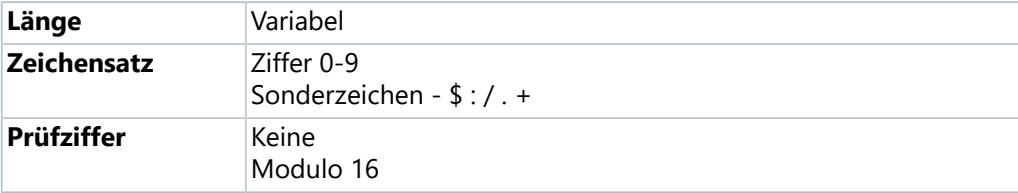

# <span id="page-21-2"></span>**Code 128**

Der **Code 128** ist ein universeller, alphanumerischer Barcode der hauptsächlich im Speditions-/Transportgewerbe, auf Ausweisen und in der Lagerhaltung/Distribution eingesetzt wird.

Der **Code 128** kann alle 128 ASCII-Zeichen darstellen. Die Verwendung der Prüfziffer ist für den **Code 128** vorgeschrieben. Durch die Nutzung vier verschiedener Breiten für Striche und Balken ist die Informationsdichte sehr hoch. Der Aufbau eines **Code 128** Barcodesymbols besteht aus einem Startzeichen, Nutzdaten, Prüfziffer und dem Stoppzeichen.

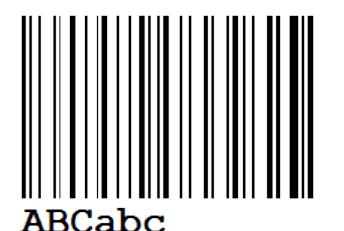

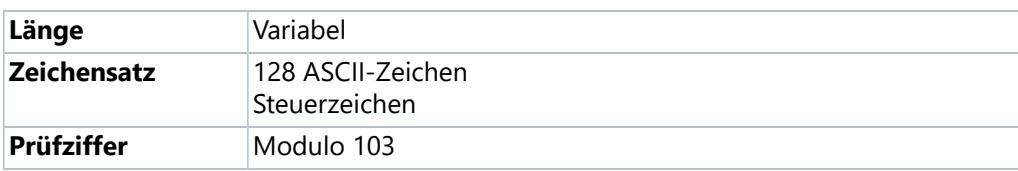

# <span id="page-22-0"></span>**Code 2/5 Interleaved**

Der **Code 2/5 Interleaved** ist ein numerischer Zweibreitencode, der Informationen jeder Länge kodieren kann, solange der Code eine gerade Anzahl von Stellen enthält. Der Code wird hauptsächlich in der Industrie, vor allem im Logistikbereich, eingesetzt.

Im **Code 2/5 Interleaved** werden immer zwei Ziffern verschränkt kodiert. Die erste Ziffer wird durch fünf Striche (oder schwarzen Linien) dargestellt. Die zweite Ziffer wird durch die auf die Striche folgenden Zwischenräume (oder weißen Linien) dargestellt. Fünf Striche und Lücken kodieren also ein Zifferpaar. Zur Darstellung einer ungeraden Anzahl von Ziffern muss eine Null vorangestellt oder eine Prüfziffer angehängt werden.

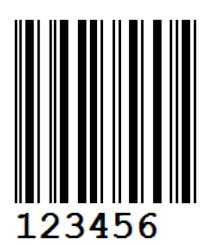

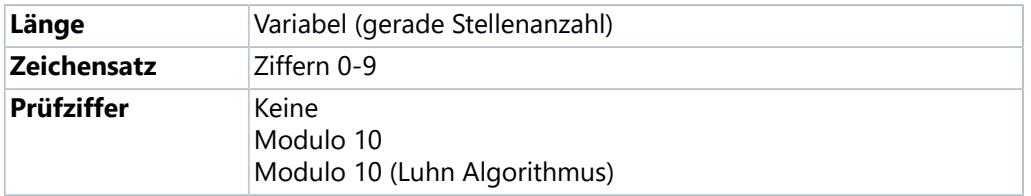

# <span id="page-22-1"></span>**Code 39**

Der **Code 39** ist ein alphanumerischer Barcode der hauptsächlich bei Paketdiensten, in der Elektronik- und Chemieindustrie, im Gesundheitssektor und bei Speditionen eingesetzt wird.

Jedes Zeichen des Codes besteht aus neun Modulen, fünf Striche und vier Lücken. Drei von den Elementen sind breit und sechs schmal. Dadurch ist eine Selbstprüfung des Barcodes möglich.

Der **Code 39** dominierte früher die Anwendungen die einen alphanumerischen Barcode zur Kodierung forderten. Aufgrund seiner niedrigen Informationsdichte und der geringen Zeichensatzauswahl wird er aktuell häufig durch den [Code 128](#page-21-2) ersetzt.

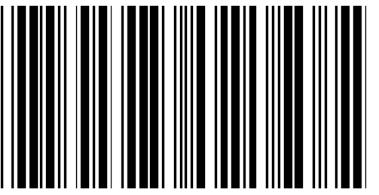

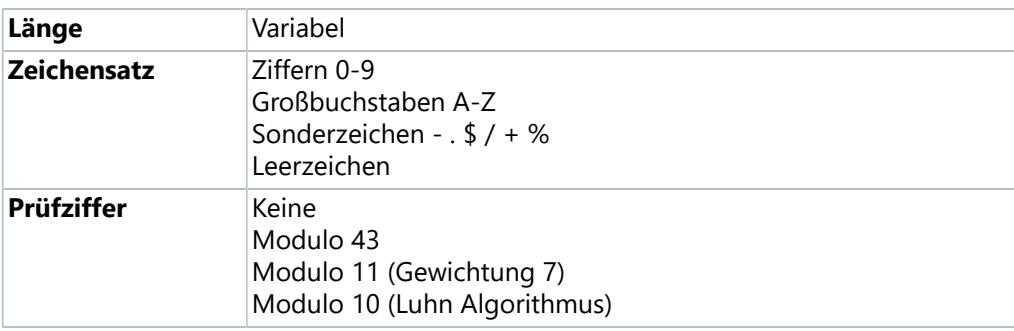

# <span id="page-23-0"></span>**Code 39 Extended**

Der **Code 39 Extended** ermöglicht die Verarbeitung des kompletten ASCII-Zeichensatzes mit dem Zeichensatz des [Code 39.](#page-22-1)

Alle zusätzlichen Zeichen (Kleinbuchstaben, Sonderzeichen und Satzzeichen) werden durch eine Kombination aus zwei Zeichen des [Code 39](#page-22-1) dargestellt. So wird z.B. der Kleinbuchstabe "a" durch "+A" dargestellt.

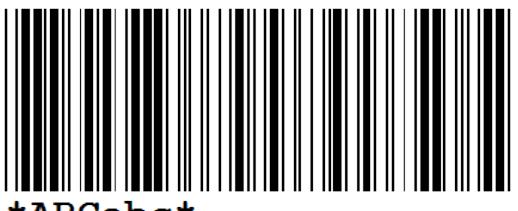

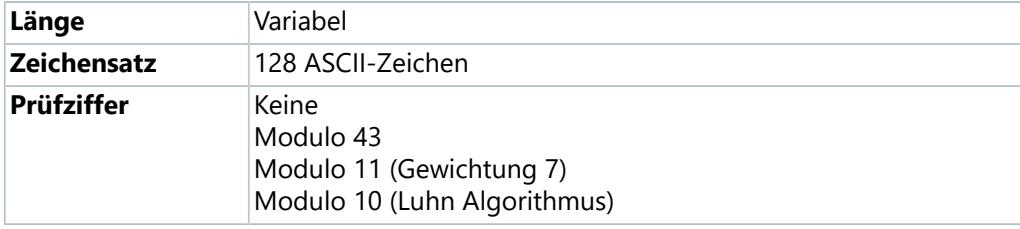

# <span id="page-23-1"></span>**Code 93**

Der Code 93 ist ein universeller, alphanumerischer Code und wurde aus dem [Code 39](#page-22-1) weiterentwickelt.

Durch die Nutzung von diversen Strich- und Lückenbreiten hat er eine höhere Informationsdichte. Jedes Zeichen besteht aus neun Modulen, drei Strichen und drei Lücken.

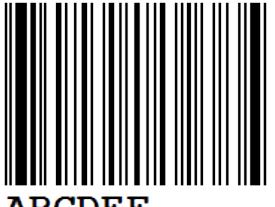

CDEF

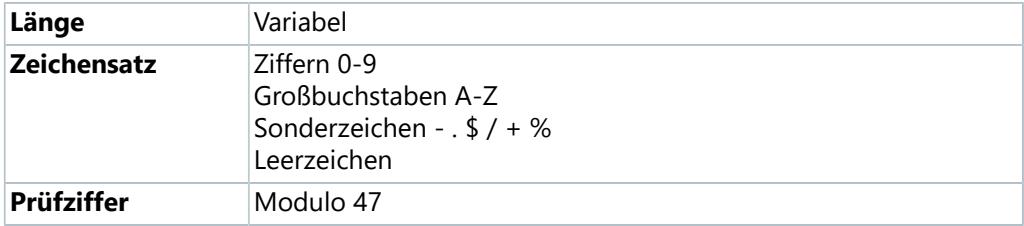

#### 24 Code 93 Extended

# <span id="page-24-0"></span>**Code 93 Extended**

Der **Code 93 Extended** ermöglicht die Verarbeitung des kompletten ASCII-Zeichensatzes mit dem Zeichensatz des [Code 93.](#page-23-1)

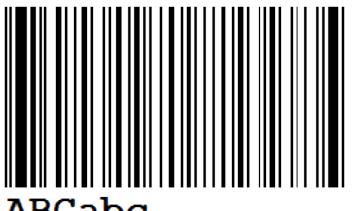

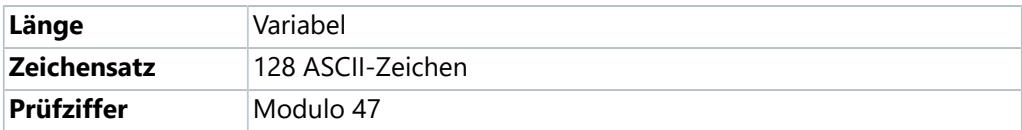

# <span id="page-24-1"></span>**Deutsche Post Identcode**

Der **Identcode** wird von der Deutschen Post AG (DHL) zur automatischen Verteilung der Frachtsendung in den Postzentren verwendet. Der Identcode basiert auf dem [Code 2/5 Interleaved,](#page-22-0) jedoch mit einer anders berechneten Prüfziffer und einer abweichenden Formatierung der Klarschriftzeile.

Der **Identcode** dient zur eindeutigen Kennzeichnung eines Postpakets mit dessen Hilfe der Lauf eines Postpakets von der Annahme bis hin zur Auslieferung (Track & Trace) verfolgt werden kann.

Folgende Informationen sind im **Identcode** verschlüsselt:

- **Stelle 1-2:** Abgangsfrachtpostzentrum
- **Stelle 3-5:** Kundenkennung
- **Stelle 6-11:** Einlieferungsnummer
- **Stelle 12:** Prüfziffer

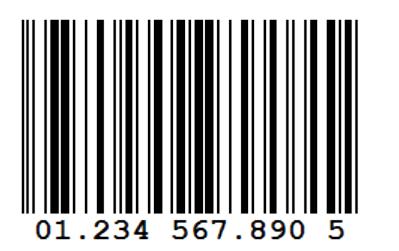

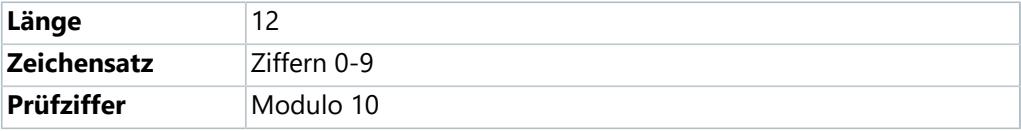

# <span id="page-25-0"></span>**Deutsche Post Leitcode**

Der **Leitcode** wird von der Deutschen Post AG (DHL) zur automatischen Verteilung der Frachtsendung in den Postzentren verwendet. Der Leitcode basiert auf dem [Code 2/5 Interleaved,](#page-22-0) jedoch mit einer anders berechneten Prüfziffer und einer abweichenden Formatierung der Klarschriftzeile.

Folgende Informationen sind im **Leitcode** verschlüsselt:

- **Stelle 1-5:** Postleitzahl
- **Stelle 6-8:** Straßenkennzahl
- **Stelle 9-11:** Hausnummer
- **Stelle 12-13:** Produktcode
- **Stelle 14:** Prüfziffer

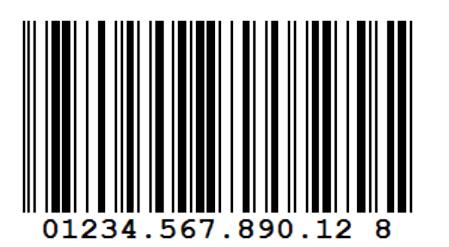

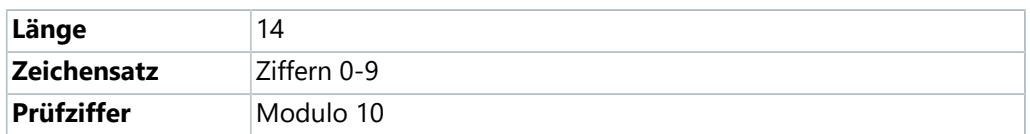

# <span id="page-25-1"></span>**EAN-13, GTIN-13**

Der **EAN Barcode** wird hauptsächlich zur international eindeutigen Kennzeichnung von Produkten im Einzelhandel verwendet. Die Verpackungen der Erzeugnisse sind mit der GTIN - Globale Artikelidentnummer (engl. Global Trade Item Number, ehemals EAN - European Article Number) bedruckt.

Folgende Informationen sind im Code verschlüsselt, wobei die Stellen 7-9 die Basisnummer darstellen:

- **3 Stellen:** [GS1-](http://www.gs1-germany.de/)Länderpräfix (zum Beispiel 400 bis 440 für Deutschland, 760 bis 769 für die Schweiz und Liechtenstein, 900 bis 919 für Österreich)
- **4-6 Stellen:** Betriebsnummer
- **3-5 Stellen:** Artikelnummer (in Abhängigkeit von der Länge der Betriebsnummer)
- **1 Stelle:** Prüfziffer

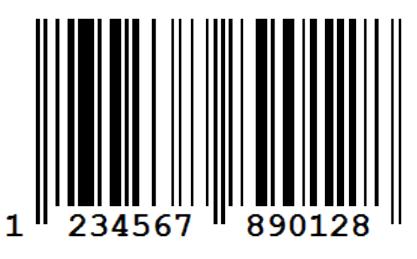

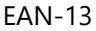

#### 26 EAN-8, GTIN-8

**EAN-13 Barcodes** können durch Zusatzcodes (sogenannte AddOns) um zwei oder fünf Ziffern erweitert werden. Im AddOn wird z.B. bei Büchern der Preis oder bei Presseerzeugnissen die Nummer der jeweiligen Ausgabe verschlüsselt.

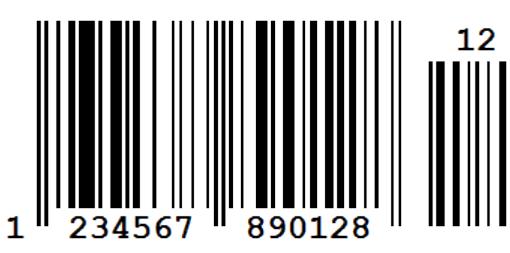

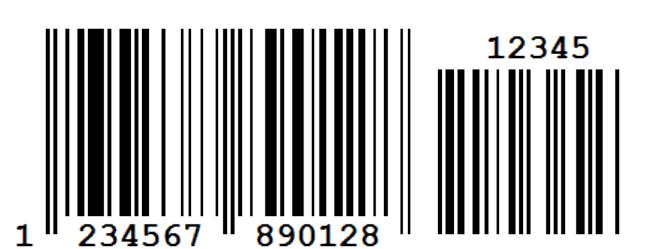

EAN-13 mit 2-stelligem AddOn EAN-13 mit 5-stelligem AddOn

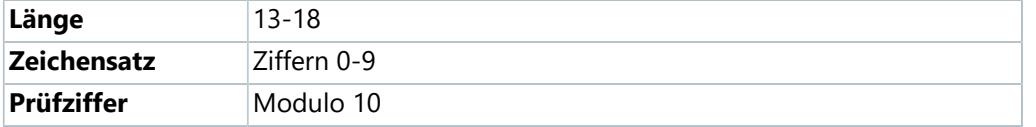

# <span id="page-26-0"></span>**EAN-8, GTIN-8**

M

Der **EAN-8** stellt die einfachste und kürzeste Form des **EAN Barcodes** dar, da er auf 8 Stellen begrenzt ist. Er kommt dort zum Einsatz, wo nur wenig Platz für eine Warenauszeichnung zur Verfügung steht und ein [EAN-13](#page-25-1) mehr als 25% des Platzes auf der entsprechenden Produktseite einnehmen würde.

Eine GTIN-Kurznummer wird nur auf Antrag vergeben, da diese Nummern nur begrenzt verfügbar sind. Die mit einer 2 als Startziffer beginnenden EAN-8 Barcodes können innerhalb des eigenen Unternehmens frei verwendet werden, sind aber nicht weltweit eindeutig.

Folgende Informationen sind im Code verschlüsselt:

- **3 Stellen:** [GS1-](http://www.gs1-germany.de/)Länderpräfix (zum Beispiel 400 bis 440 für Deutschland, 760 bis 769 für die Schweiz und Liechtenstein, 900 bis 919 für Österreich)
- **4 Stellen:** Artikelnummer (vom Hersteller vergeben)
- **1 Stelle:** Prüfziffer

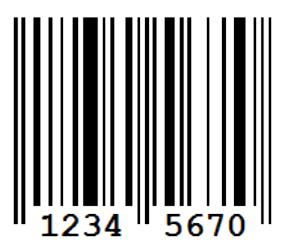

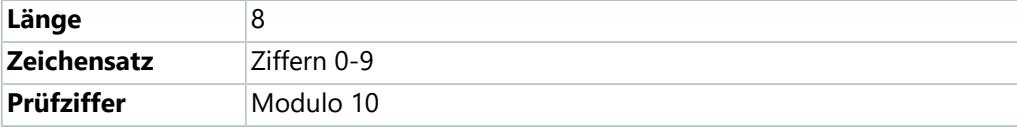

# <span id="page-27-0"></span>**ITF-14, SCC-14**

Mit dem **ITF-14** Barcode (auch **SCC-14** genannt) wird in der Regel der Shipping Container Code dargestellt. Dieser Code wird für die Kennzeichnung von Kartons oder Paletten verwendet, welche Produkte enthalten, die mit einem [EAN-13](#page-25-1) gekennzeichnet sind.

Folgender Informationen sind im Code verschlüsselt:

- **1 Stelle:** Packungsart
- **12 Stellen:** Produktcode, i.d.R. die ersten 12 Ziffern des [EAN-13](#page-25-1)
- **1 Stelle:** Prüfziffer

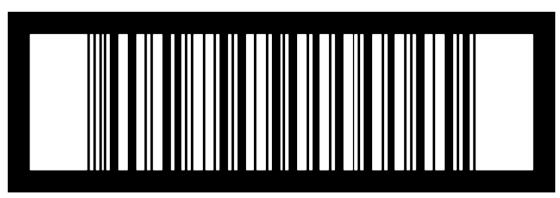

00614141999996

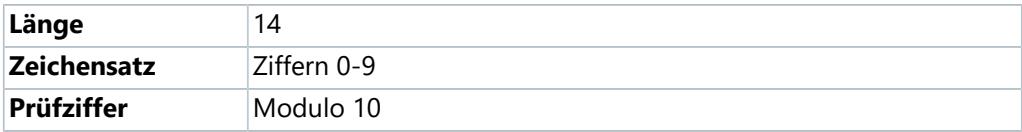

# <span id="page-27-1"></span>**Pharmacode**

Der **Pharmacode** ist ein einfacher, numerischer Barcode der vom Unternehmen Laetus in Umlauf gebracht wurde. Er wird in der pharmazeutischen Industrie zur Packmittelkontrolle bzw. zur Steuerung von Verpackungsmaschinen verwendet.

Der **Pharmacode** der sowohl auf der Verpackung als auch auf dem Beipackzettel angebracht ist, sorgt dafür dass der richtige Beipackzettel in die dazugehörige Verpackung sortiert wird. Mit dem **Pharmacode** können nur Ganzzahlen von 3 bis 131070 kodiert werden.

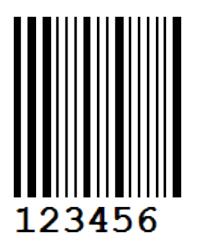

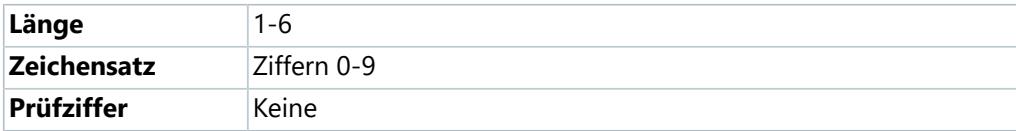

# <span id="page-28-0"></span>**PZN-8**

Die **Pharmazentralnummer (PZN)** ist ein in Deutschland bundeseinheitlicher Identifikationsschlüssel für Arzneimittel, Hilfsmittel und andere Apothekenprodukte. Sie ist eine achtstellige Nummer (7 Ziffern + Prüfziffer) mit vorangestelltem Minus-Zeichen, die Arzneimittel nach Bezeichnung, Darreichungsform, Wirkstoffstärke und Packungsgröße eindeutig kennzeichnet. Sie wird im Klartext (Zahlen) mit vorangestelltem "PZN" und als Strichcode [\(Code 39\)](#page-22-1) auf jede Arzneimittelpackung aufgedruckt, wobei die Zeichenfolge "PZN" nicht im Strichcode enthalten ist.

Die PZN wird zentral von der **Informationsstelle für Arzneispezialitäten** (IFA) vergeben.

Weitere Informationen zur Codierung von PZN-8 Barcodes finden Sie [hier.](https://www.ifaffm.de/de/ifa-codingsystem/codierung-pzn-code_39.html)

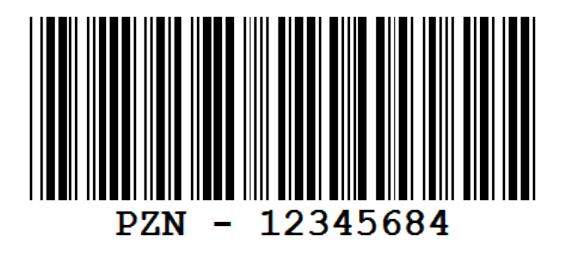

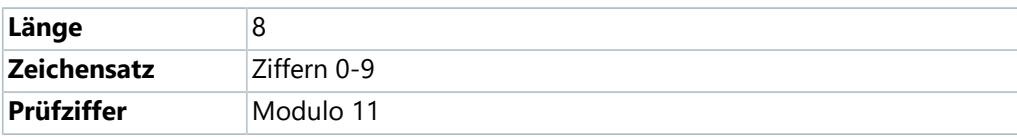

# <span id="page-28-1"></span>**UPC-A, GTIN-12**

Der **UPC-A** Code wird in den USA und Kanada zur Kennzeichnung von im Groß- und Einzelhandel angebotenen Gebrauchs- und Verbrauchsgüter verwendet.

Die [EAN-13](#page-25-1) ist kompatibel zum **UPC-A**, kodiert aber ein Zeichen mehr. Stellt man dem **UPC-A** eine führende Null voran, kann die Zahlenkette als gültige 13-stellige EAN benutzt werden.

Folgende Informationen sind im Code verschlüsselt:

- **1 Stelle:** Systemkennzeichen
- **5 Stellen:** Herstellernummer
- **5 Stellen:** Artikelnummer (vom Hersteller vergeben)
- **1 Stelle:** Prüfziffer

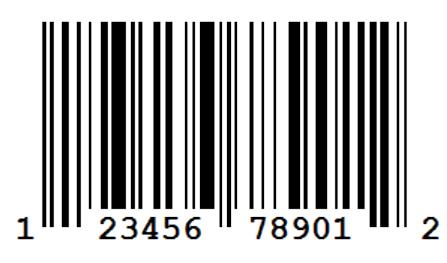

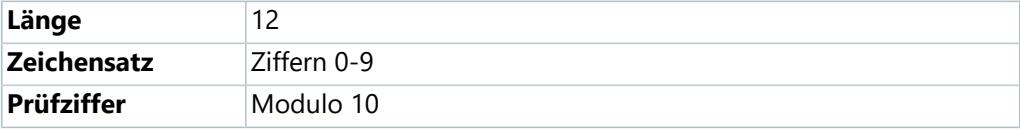

# <span id="page-29-0"></span>**UPC-E**

Der **UPC-E** Code ist eine komprimierte Version des [UPC-A](#page-28-1) und wird überall dort eingesetzt, wo nur geringer Platz zur Verfügung steht. Durch die Methode der Nullunterdrückung kann eine 12-stellige UPC-A Nummer in eine 6stellige **UPC-E** umgewandelt werden. Bei der Rückkonvertierung erfolgt eine Wiederauffüllung der Nullen und es entsteht somit wieder eine 12-stellige Komplettnummer.

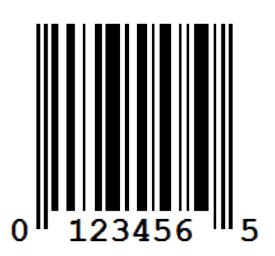

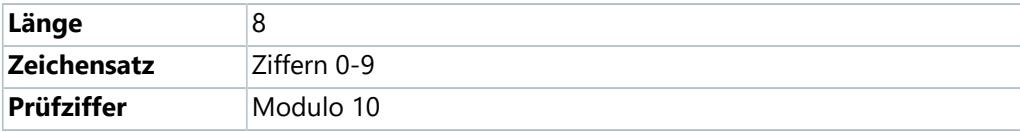

# <span id="page-30-0"></span>**Variablen**

Variablen sind in Labelstar Office Lite eingebaute Funktionen mit denen Sie Informationen die sich ändern - wie beispielweise das aktuelle Datum - auf dem Etikett einfügen können. Dadurch ist ein flexible Etikettengestaltung möglich.

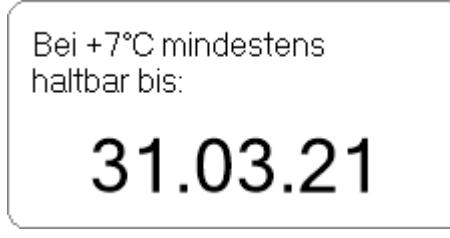

Variablen können in Text- und Barcodeobjekten verwendet werden.

### **Variable einfügen**

- 1. Doppelklicken Sie auf das Objekt, in das Sie eine Variable einfügen wollen. Der **Text-Editor** wird geöffnet.
- 2. Positionieren Sie den Cursor im Eingabefeld an der Position, an der Sie die Variable einfügen möchten und klicken Sie auf **Variable einfügen**.
- 3. Wählen Sie den Variablentyp aus, den Sie verwenden möchten. Das zugehörige Dialogfenster wird geöffnet.
- 4. Spezifizieren Sie die Variable und klicken Sie auf **OK**. Die Variablenspezifikation wird im Editor angezeigt.
- 5. Klicken Sie auf **OK** um den Editor zu schließen.
- $\sqrt{\ }$  Die Variable ist erstellt und wird auf dem Etikett angezeigt.

# <span id="page-31-0"></span>**Allgemeiner Aufbau**

**\$Variablenname** (*Argument1*, *Argument2*, *Argument3*, ...)

Eine Variable beginnt immer mit einem Dollarzeichen (\$). Nach dem Dollarzeichen folgt der Name der Variable, dahinter in Klammern die erforderlichen Argumente. Bei Verwendung mehrerer Argumente werden diese durch Kommas voneinander getrennt. Als Variablenargumente können Texte, Zahlen oder weitere Variablen angegeben werden. Einige Variablen benötigen keine Argumente, die Klammern sind trotzdem erforderlich.

#### **Reservierte Zeichen**

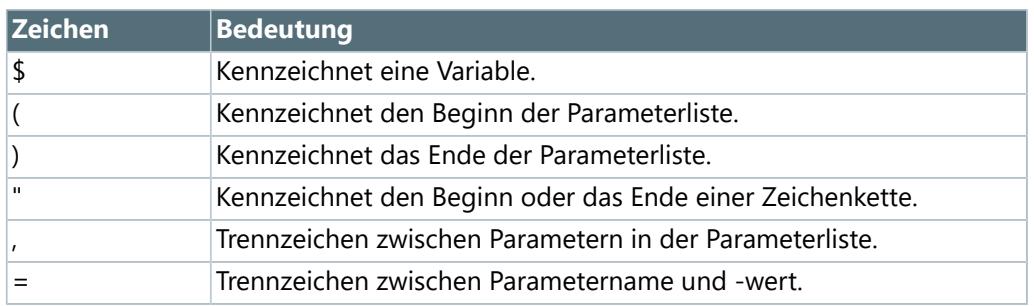

# <span id="page-31-1"></span>**Dollarzeichen ausgeben**

Wann immer ein Zeichen eine besondere Bedeutung hat, folgen daraus Probleme, da im Allgemeinen davon ausgegangen wird, dass die Funktion und nicht das Zeichen selbst gemeint ist. Das heißt, wenn Sie ein Dollarzeichen eingeben, geht Labelstar Office Lite erstmal davon aus, dass Sie eine Variable definieren wollen denn ein Dollarzeichen wird als Begin einer Variable interpretiert.

#### **Was nun, wenn Sie ein Dollarzeichen wirklich ausgegeben wollen?**

Hier gibt es einen sehr einfachen Trick: Verdoppeln Sie das Dollarzeichen. Damit wird das Dollarzeichen entwertet und wie ein ganz normales Zeichen verwendet.

Um die Ausgabe "Der Artikel kostet 13\$" zu erhalten muss im Quelltext "Der Artikel kostet 13\$\$" stehen.

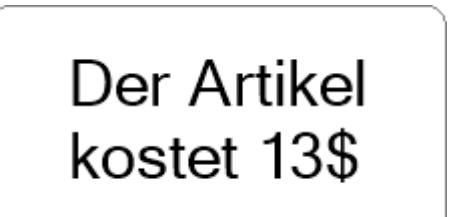

#### 32 Syntaxkonventionen

# <span id="page-32-0"></span>**Syntaxkonventionen**

Die folgenden Konventionen werden zur Darstellung der Befehlssyntax verwendet:

- Schlüsselwörter, die unverändert angegeben werden müssen, werden in **Fettschrift** angezeigt.
- Parameter die variabel sind und durch einen geeigneten Wert oder Ausdruck ersetzt werden müssen, werden in *Kursivschrift* angezeigt.
- Parameter in eckigen Klammern ([]) sind optional.
- Nicht in Klammern eingeschlossene Parameter oder Parameter in geschweiften Klammern ({}) sind erforderlich.
- Ein vertikaler Balken (|) trennt zwei oder mehr Parameter, von denen genau einer ausgewählt werden kann. Der Standardwert ist unterstrichen.

[a|b] gibt beispielsweise an, dass Sie a oder b oder keinen dieser beiden Parameter auswählen können. {a|b} gibt an, dass einer der beiden Parameter (a oder b) ausgewählt werden muss.

Auslassungspunkte (, ...) zeigen an, dass der Parameter beliebig oft, durch Komma getrennt, wiederholt werden kann. Wird keine Wiederholung angegeben, fällt auch das Komma weg.

# <span id="page-33-0"></span>**Numerator**

Verwenden Sie die Variable **\$Counter** um einen numerischen Zähler zu definieren und den aktuellen Zählerwert auf dem Etikett anzuzeigen.

#### **Syntax**

**\$Counter ("***Startwert***"**[**, UpdateInterval =** *Updateintervall*][**, Increment =** *Schrittweite*]**)**

#### **Parameter**

```
Startwert (max. 9 Stellen)
```
Der aktuelle Startwert des Zählers.

**Hinweis:** Die Stellenanzahl des Startwerts bestimmt das Ausgabeformat.

*Updateintervall (optional, Standard = 1)*

Gibt an, wie oft der Zähler während eines Druckauftrags aktualisiert werden soll.

**1:** Nach jedem Etikett **n:** Nach n Etiketten

*Schrittweite (optional, Standard = 1)*

Gibt an, um welchen Wert der Zähler bei jeder Aktualisierung geändert werden soll. **Hinweis:** Dieser Wert kann keine negative Zahl sein.

#### **Beispiel 1**

Definiert einen Zähler, den nach jedem Etikett um 1 erhöht wird.

\$Counter ("1")

1, 2, 3, 4, 5, 6, 7, 8, 9, 0, 1, 2, 3, 4, 5 6, 7, 8, 9, 0, 1, 2, 3, 4, 5, 6, 7, 8, 9, 0

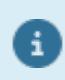

Der Zähler beginnt erneut (Rollover) von 0, sobald der Höchstwert erreicht ist.

#### **Beispiel 2**

Definiert einen Zähler, der nach zwei Etiketten um 5 erhöht wird.

\$Counter ("01", UpdateInterval=2, Increment=5)

01, 01, 06, 06, 11, 11, 16, 16, 21, 21

#### 34 Datum/Uhrzeit

# <span id="page-34-0"></span>**Datum/Uhrzeit**

Verwenden Sie die Variable **\$DateTime** um das aktuelle Systemdatum und die Systemuhrzeit auf dem Etikett anzuzeigen.

#### **Syntax**

**\$DateTime** ("*Ausgabeformat*"[, **UpdateInterval**=*Updateintervall*][, **DayOffset**=*Tagesoffset*])

#### **Parameter**

*Ausgabeformat*

Definiert das Format, in dem das Datum und die Uhrzeit angezeigt werden sollen. Hier kann entweder ein einzelner Formatbezeichner [\(Standard-Datumsformate](#page-35-0)) oder ein benutzerdefiniertes Formatmuster [\(Benutzerdefinierte Datumsformate](#page-35-1)) angegeben werden.

*Updateintervall (optinal, Standard = 1)*

Gibt an, wie oft die Variable während eines Druckauftrags aktualisiert werden soll.

**0:** Am Druckbeginn **1:** Nach jedem Etikett **n:** Nach n Etiketten

*Tagesoffset (optional, Standard = 0)*

Gibt an, wie viele Tage zum aktuellen Datum hinzugezählt werden sollen.

#### **Beispiele**

In den Beispielen wird folgendes Datum verwendet: 11.09.2013 13:20:35

```
$DateTime ("") -> 11.09.2013 13:20:35
$DateTime ("d") -> 11.09.2013
$DateTime ("D") -> Mittwoch, 11. September 2013
$DateTime ("MM/dd/yy", DayOffset=10) -> 09/21/13
$DateTime ("hh:mm") -> 01:20
$DateTime ("HH:mm") -> 13:20
```
# <span id="page-35-0"></span>**Standard-Datumsformate**

Standard-Datumsformate bestehen immer aus genau einem Buchstaben (Formatbezeichner). Jedes Datumsformat das mehr als einen Buchstaben (einschließlich Leerzeichen) enthält, wird als [benutzerdefinierte Datumsformat](#page-35-1) interpretiert.

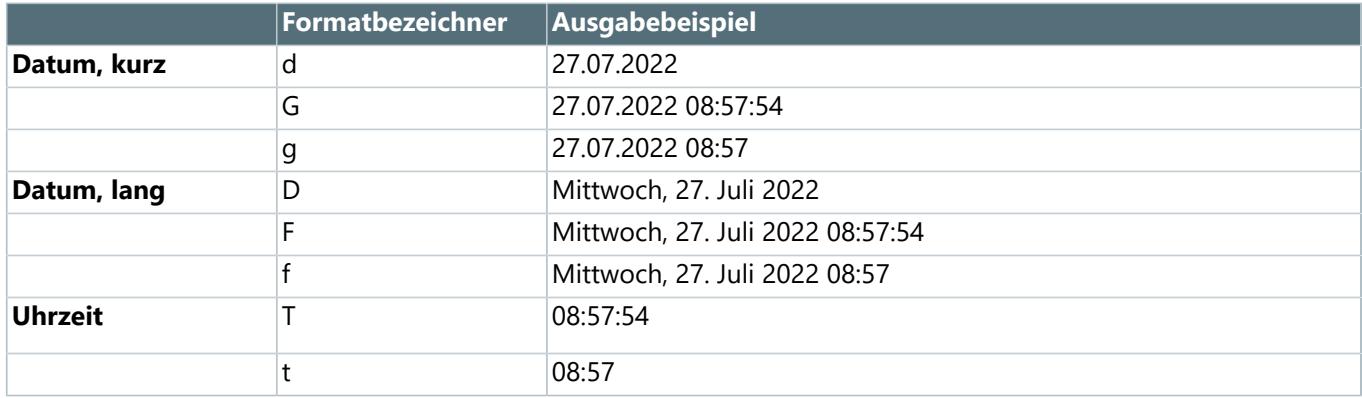

# <span id="page-35-1"></span>**Benutzerdefinierte Datumsformate**

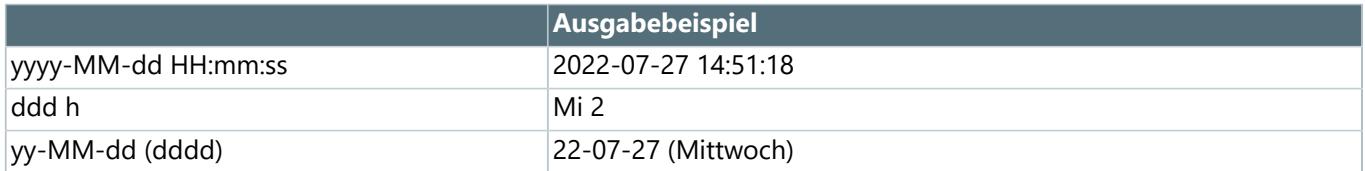

### **Formatzeichen**

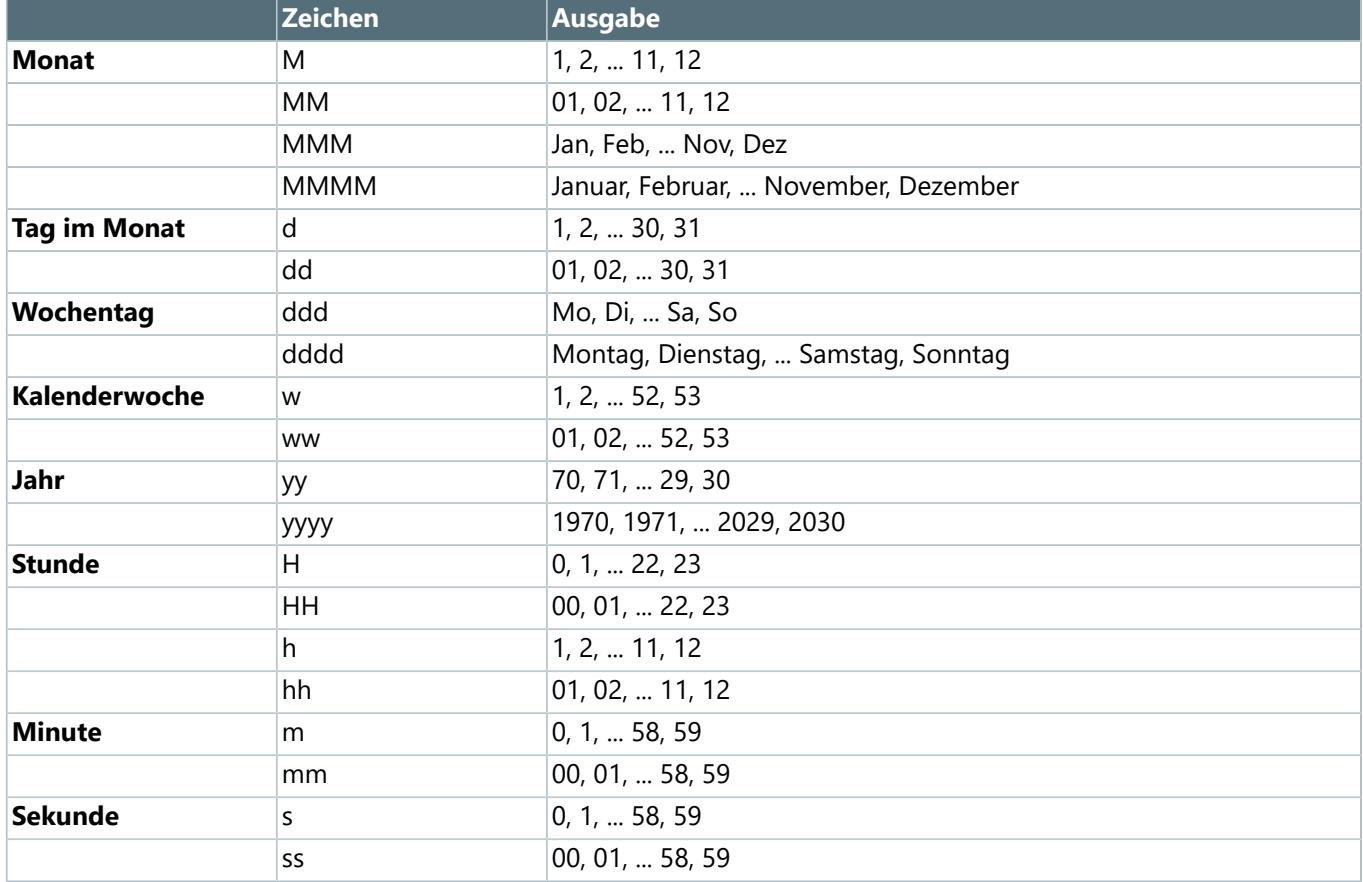

# <span id="page-36-0"></span>**Benutzereingabe**

Verwenden Sie die Variable **\$UserInput** um eine Eingabeaufforderung zu definieren. Während des Druckauftrags wird dann ein Dialog angezeigt, in dem der Benutzer aufgefordert wird einen Text einzugeben.

#### **Syntax**

**\$UserInput**()

#### **Interne Parameter**

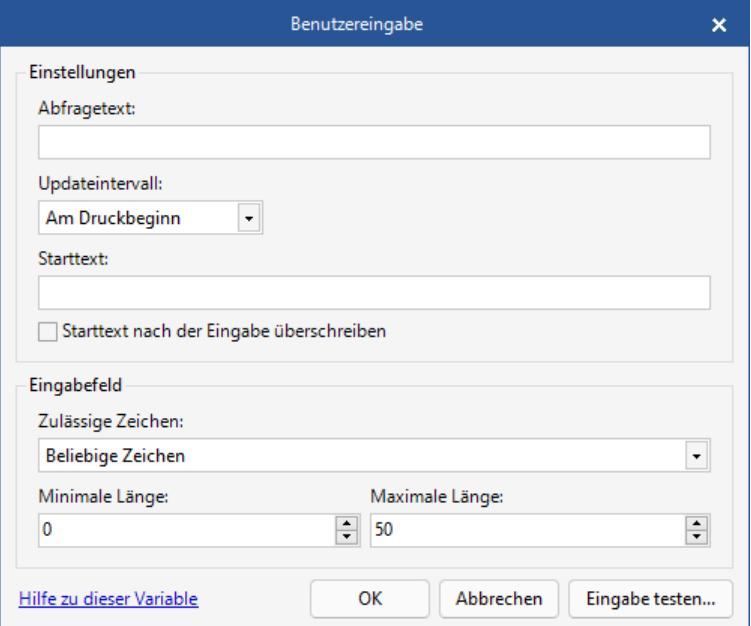

#### **Einstellungen**

**Abfragetext.** Geben Sie hier die Beschriftung des Eingabefeldes ein, die im Dialog angezeigt werden soll.

**Updateintervall.** Hier können Sie angeben, wie oft die Benutzereingabe während eines Druckauftrags angezeigt werden soll.

**Starttext.** Geben Sie hier den Text ein, der beim Öffnen des Dialogfensters im Eingabefeld angezeigt werden soll. Aktivieren Sie die Option **Starttext nach der Eingabe überschreiben**, wenn immer der zuletzt eingegebene Text angezeigt werden soll.

#### **Eingabefeld**

**Zulässige Zeichen.** Hier können Sie festlegen, welche Zeichen im Eingabefeld eingegeben werden dürfen.

**Minimale Länge.** Gibt an, wieviele Zeichen mindestens eingegeben werden müssen.

**Maximale Länge.** Gibt an, wieviele Zeichen maximal eingegeben werden dürfen.

Klicken Sie auf **Eingabe testen**, um die Funktionsweise der Benutzereingabe zu überprüfen.

### **Beispiel 1**

Definiert eine Benutzereingabe die als Eingabe nur die Ziffern von 0-9 akzeptiert.

Abfragetext = Seriennummer eingeben: Zulässige Zeichen = Nur Ziffern

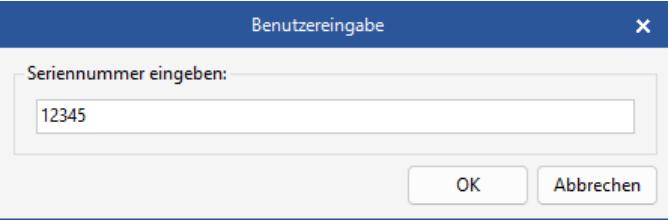

### **Beispiel 2**

Definiert eine Benutzereingabe bei der genau 10 Zeichen eingeben werden müssen.

Minimale Länge = 10 Maximale Länge = 10

Wird ein Wert eingegeben der weniger als 10 Zeichen hat, wird eine Fehlermeldung angezeigt.

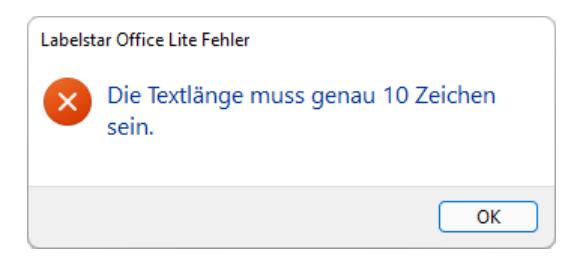

# <span id="page-38-0"></span>**Technischer Support**

Wenn Sie Probleme bei der Installation oder Verwendung von Labelstar Office Lite haben, probieren Sie bitte die folgenden Optionen aus, bevor Sie sich an den technischen Support wenden:

- Aktualisieren Sie Ihr Programm. Unsere Erfahrung zeigt, dass viele Probleme durch ein Software-Update behoben werden können. Die aktuelle Programmversion finden Sie im Downloadbereich unter: [www.labelstar-lite.carl-valentin.de](http://www.carl-valentin.de/downloads/software/labelstar-office-lite/)
- Online-Ressourcen durchsuchen. In Benutzerhandbuch werden alle Funktionen und bekannten Fragen zur Bedienung von Labelstar Office Lite beschrieben.

Wenn Sie keine Lösung für Ihr Problem gefunden haben, können Sie sich direkt mit dem technischen Support in Verbindung setzen:

- **Senden Sie eine E-Mail an: [support@carl-valentin.de](mailto:support@carl-valentin.de)**
- Telefonisch erreichen Sie unser Support-Team unter der Nummer +49 7720 9712 97.